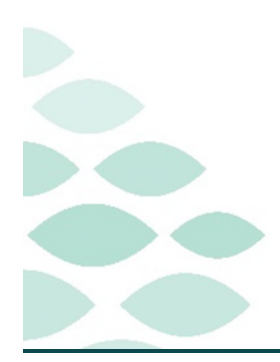

# **From the Office of Clinical Informatics Northern Light Health Quest Clinical EHR Flash Flyer**

## **Thursday, August 24, 2023**

## **Table of Contents**

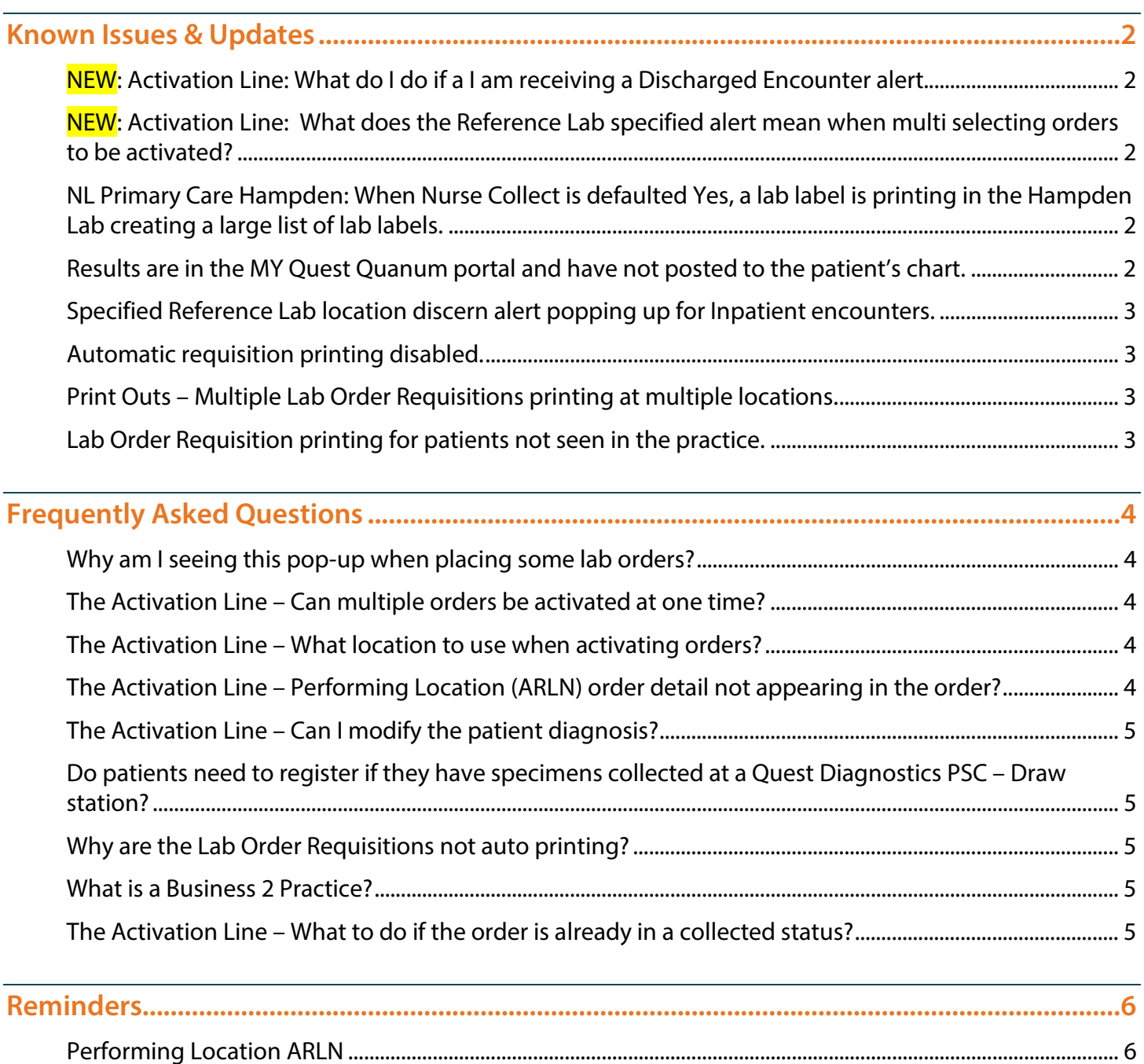

### From the Office of Clinical Informatics Northern Light Health

### **Quest**

Page 2 of 6

**[Click here for the latest Registration, Scheduling, Referral Management, Experian, Charge Management,](https://intranet.emhs.org/EMHS/Portals/Revenue-Cycle.aspx)  [and other Revenue Cycle updates!](https://intranet.emhs.org/EMHS/Portals/Revenue-Cycle.aspx)**

## <span id="page-1-0"></span>**Known Issues & Updates**

#### <span id="page-1-1"></span>**NEW: Activation Line: What do I do if a I am receiving a Discharged Encounter alert.**

- **This Alert is notification that the encounter has been discharged.** 
	- Select Yes to continue.
	- Process and select the orders to be modified and activated, per Activation Order workflow.

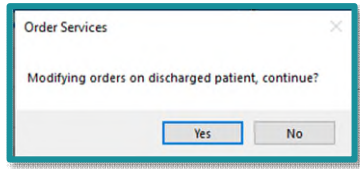

#### <span id="page-1-2"></span>**NEW: Activation Line: What does the Reference Lab specified alert mean when multi selecting orders to be activated?**

- **The Reference Lab alert is a notification alerting that the specified lab orders is not performed at Quest.** 
	- Inform the Quest Diagnostics Lab staff, there is a lab order that is unable to be activated.
	- Provide the Quest Lab staff, the order name and they will need to follow the Carve out orders workflow.
	- Return to the Orders Profile page and select each order while holding the Ctrl key.
	- DO NOT select the order that appeared in the alert.
	- Activate orders.

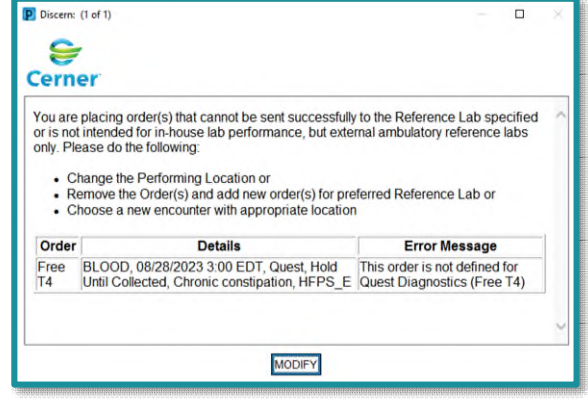

#### <span id="page-1-3"></span>**NL Primary Care Hampden: When Nurse Collect is defaulted Yes, a lab label is printing in the Hampden Lab creating a large list of lab labels.**

 **To reduce the amount auto printed lab labels, Nurse Collect will be defaulted to No. When a patient arrives to the Hampden Lab for blood specimens' collections, the Phlebotomist/MA will need to modify the lab order to Nurse Collect: Yes.** 

#### <span id="page-1-4"></span>**Results are in the MY Quest Quanum portal and have not posted to the patient's chart.**

 **Results are failing to post to Cerner for multiple reasons which could include failure to place the order correctly, inability to match the patient identifiers (such as name, DOB, gender, address), and matched patients results may not post. In addition, there may not be a one-to-one match on order ID when crossing over to Cerner. Information Systems, Cerner, and Quest are collaborating on a resolution.** 

 **When placing Lab orders to be collected or processed by Quest Diagnostics, the Performing Location ARLN: order detail MUST have Quest Diagnostics entered.** 

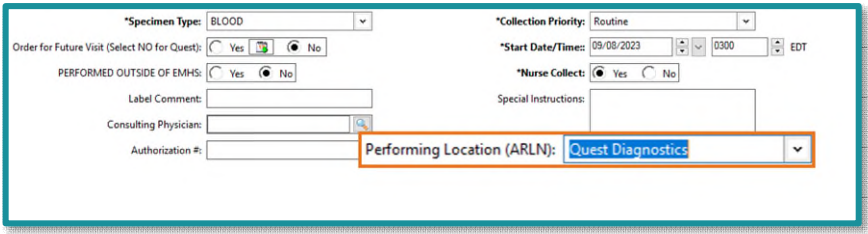

#### <span id="page-2-0"></span>**Specified Reference Lab location discern alert popping up for Inpatient encounters.**

 **UPDATE: The alert is appearing, due to Quest Diagnostics being entered during an ambulatory intake, as the Reference Lab processing the specimens. The Quest Diagnostics Lab location was crossing over to Inpatient labs orders placed on patients who recently had an ambulatory encounter and was then admitted as an inpatient. The alert was directing providers to remove Quest as the Performing Location, since the Performing Location was meant for ambulatory lab orders, this detail was missing on the Inpatient orders and prevented the orders from being placed.** 

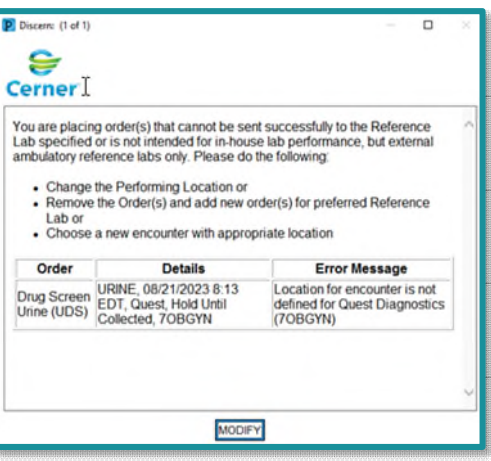

 **UPDATE: A Cerner rule is now in place to remove the Performing Lab Location from inpatients orders.** 

NOTE: The alert will no longer fire on Outpatient and Inpatient encounters.

#### <span id="page-2-1"></span>**Automatic requisition printing disabled.**

- **Due to requisition automatic printing concerns, the functionality will be turned off as of Friday, August 18.** 
	- NOTE: Requisitions will need to be manually printed as needed for Quest Diagnostic Lab or Outside Lab collections.

#### <span id="page-2-2"></span>**Print Outs – Multiple Lab Order Requisitions printing at multiple locations.**

 **Information Systems are investigating why multiple Lab Order requestions are printing at multiple ambulatory practice printers.** 

#### <span id="page-2-3"></span>**Lab Order Requisition printing for patients not seen in the practice.**

 **Information Systems are investigating why Lab Order requisitions are printing for patients not being seen in the ambulatory practice.** 

### From the Office of Clinical Informatics Northern Light Health

### **Quest**

Page 4 of 6

## <span id="page-3-0"></span>**Frequently Asked Questions**

#### <span id="page-3-1"></span>**Why am I seeing this pop-up when placing some lab orders?**

- **The practice placing the order doesn't have a Quest account number setup.** 
	- To set up a Quest Diagnostic account number click [here.](https://www.questdiagnostics.com/healthcare-professionals/billing-coding/preferred-status/hcp-contact-us)
- **These labs orders are not processed by Quest Diagnostics. The labs will be processed or redirected to a processing lab by the Hospital.**

#### <span id="page-3-2"></span>**The Activation Line – Can multiple orders be activated at one time?**

 **Orders can be multi-selected by holding the control key down and selecting the orders.** 

#### <span id="page-3-3"></span>**The Activation Line – What location to use when activating orders?**

- **The Activation Line will ONLY be activating orders for ambulatory practices located in the service areas of NL AR Gould, EMMC, or Mercy.**
- **When activating orders ask the Quest Laboratory for the provider's name and ambulatory office practice name to help locate the correct encounter.**
- **Look for the most recent active ambulatory encounter for the provider's office.**
- **DO NOT activate orders on encounter types: Between, Deleted, Lab, or Radiology, etc..**

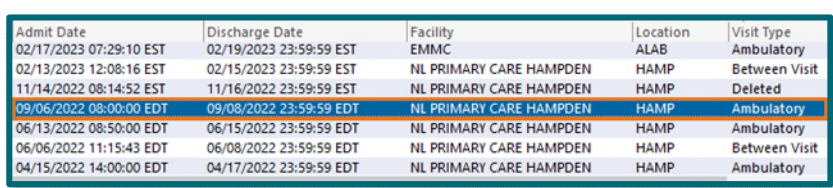

#### <span id="page-3-4"></span>**The Activation Line – Performing Location (ARLN) order detail not appearing in the order?**

- **Orders placed prior to Tuesday, August 15, 2023, will be missing the NEW Performing Location ARLN detail.**
- **Orders that are missing the Performing Location ARLN field, Quest Lab staff will need to manually enter the order into Quanum.**

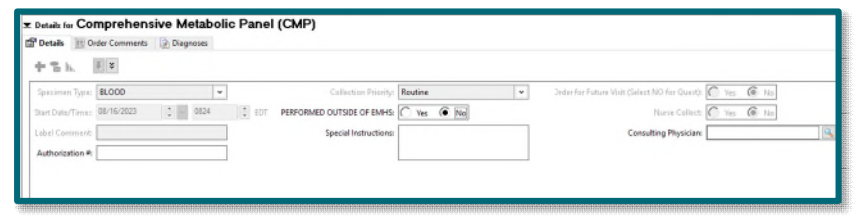

**DO NOT activate these orders, Quest Lab Staff will manually enter these orders into Quanum.** 

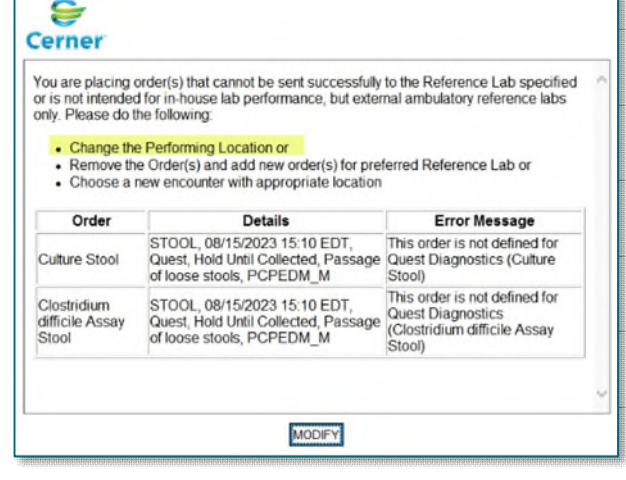

 $\Box$ 

P Discern: (1 of 1)

#### <span id="page-4-0"></span>**The Activation Line – Can I modify the patient diagnosis?**

 **No. This is the diagnosis added by the provider. Quest staff will need to contact the provider's office if asking to have the diagnosis modified.** 

#### <span id="page-4-1"></span>**Do patients need to register if they have specimens collected at a Quest Diagnostics PSC – Draw station?**

 **Upon arrival, patients will be asked to check-in at the new Quest Check-In Kiosk. A Northern Light Health registration will no longer be needed.** 

#### <span id="page-4-2"></span>**Why are the Lab Order Requisitions not auto printing?**

 **Lab Order requestion will automatically print for ambulatory practices in the service areas of NL AR Gould, EMMC, or Mercy. If your practice is not located in these service areas, the lab requestions will not automatically print.** 

#### <span id="page-4-3"></span>**What is a Business 2 Practice?**

 **The Business 2 Practice are practices that are included in the Ambulatory Reference Lab Network (ARLN) interface project. These practices may perform in-office lab specimens' collection and send these specimens directly to Quest Diagnostics for processing.** 

#### **The Business 2 practices:**

- NL Primary Care Brewer
- NL Primary Care Cutler Health Center
- NL Family Medicine and Residency Bangor
- NL Primary Care Hampden
- NL Primary Care Husson
- NL Internal Medicine Bangor
- NL Pediatric Primary Care Bangor
- NL Urology Bangor (both office location)

#### <span id="page-4-4"></span>**The Activation Line – What to do if the order is already in a collected status?**

 **These orders have already been activated. The Activation Line representatives are not able to modify or change an order status. Notify the Quest Lab staff that they will need to manually enter these orders in Quanum.** 

### From the Office of Clinical Informatics Northern Light Health

## **Quest**

Page 6 of 6

## <span id="page-5-0"></span>**Reminders**

#### <span id="page-5-1"></span>**Performing Location ARLN**

 **When placing Lab orders to be collected or processed by Quest Diagnostics, the Performing Location ARLN: order detail must have Quest Diagnostics entered.** 

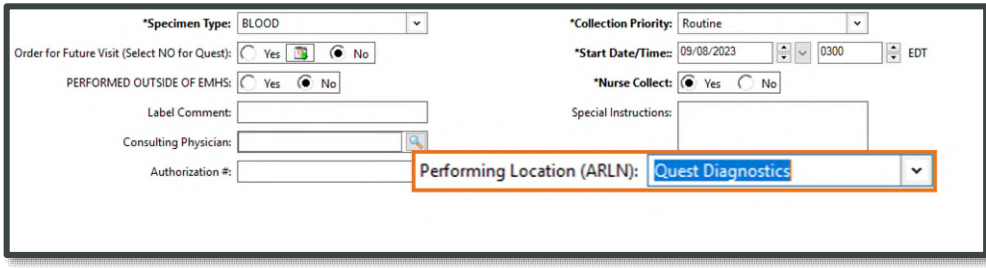

**For questions regarding process and/or policies, please contact your unit's Clinical Educator or Clinical Informaticist. For any other questions please contact the Customer Support Center at: 207-973-7728 or 1-888-827-7728.**